## Printing Attachments from the MyStLukes Portal: Google Chrome

1. When you open the message, select "Download" under "Attachments."

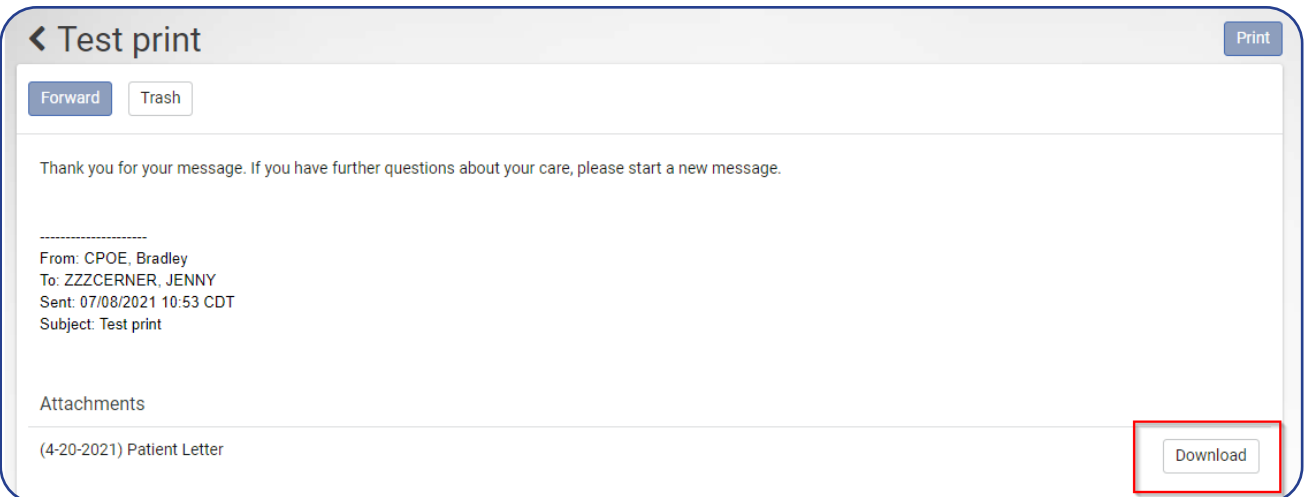

2. Select the pop-up in the bottom left-hand cornder.

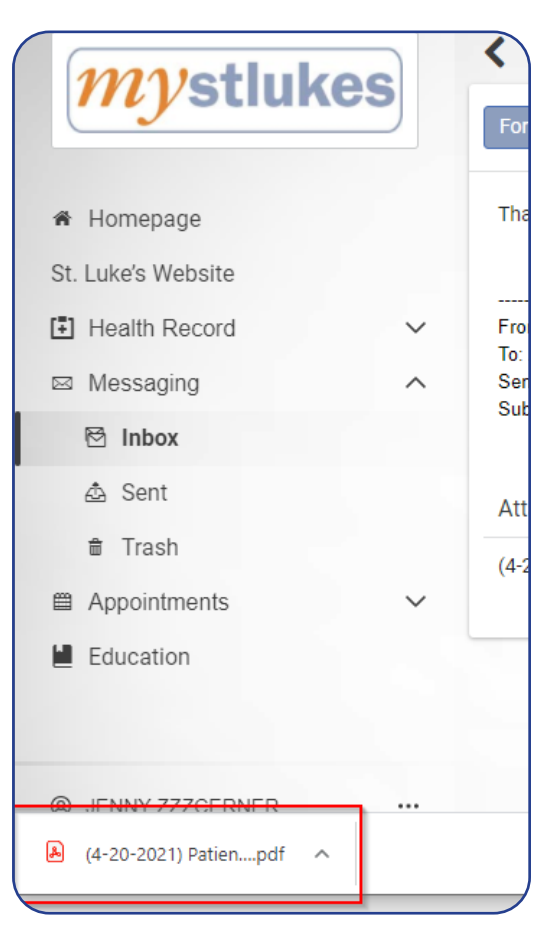

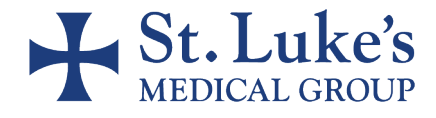

## Printing Attachments from the MyStLukes Portal: Google Chrome

**3.** This will open the attachment as a PDF and from there you can print it. Select the printer icon or "Ctrl + P".

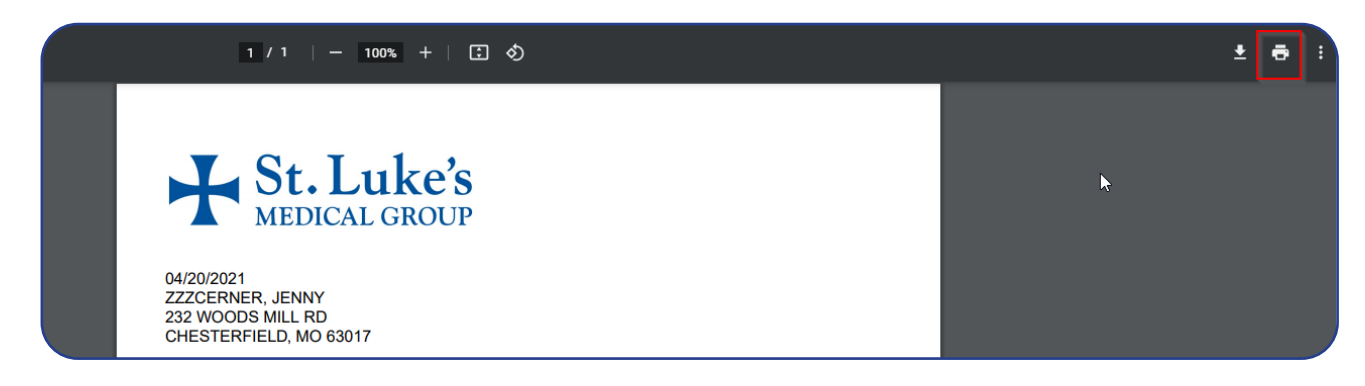

- 4. Follow your normal printing prompts.
- 5. If you want to save the document, select "Download" and follow your normal save prompts.

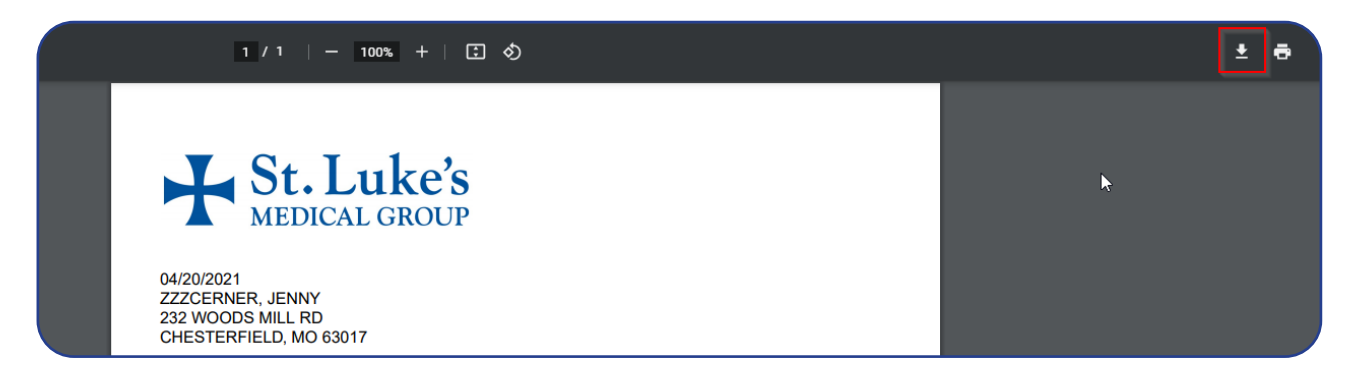

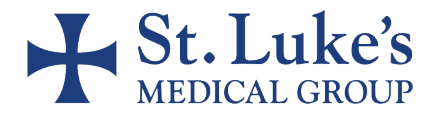